# WT-SPI RGB/RGBW SPI LED Controller

# SKU: 6352 / Modell Nr.: WT-SPI

*Tuya APP Cloud-Steuerung/Sprachsteuerung/Kompatibel mit 45 Arten von IC/Angepasster dynamischer Szenariomodus/Mehrere Musikrhythmen/ Drahtlose Fernbedienung*

## **Merkmale**

- **Multipixel-RGB/RGBW-LED-Streifen-Controller mit SPI-Signalausgang, Tuya APP-Cloud-Steuerung.**
- **Sprachsteuerung, Unterstützung für die Smart-Lautsprecher Amazon ECHO, Google, Tmall Genie und Xiaodu.**
- **Kompatibel mit 45 Arten von RGB- oder RGBW-LED-Streifen. Werkseitig voreingestellte steuerbare Chiptypen der Lichtleisten: TM1809, TM1804, TM1812, UCS1903, UCS1909, UCS1912, SK6813, UCS2903, UCS2909, UCS2912, WS2811, WS2812, WS2813, WS2815. Sie müssen eine separate R9-Fernbedienung erwerben, um den Chiptyp der Lichtstreifen einzustellen: TM1803, TM1829, TLS3001, TLS3002, GW6205, MBI6120, TM1814B(RGBW), SK6812(RGBW), WS2813(RGBW), WS2814(RGBW), UCS8904B(RGBW), LPD6803, LPD1101, D705, UCS6909, UCS6912, LPD8803, LPD8806, WS2801, WS2803, P9813, SK9822, TM1914A,**
- **GS8206, GS8208, UCS2904, SM16804, SM16 825, SM16714(RGBW), UCS2603, UCS5603.**
- **Farbmischung: Farbfüllung der gesamten Länge, segmentierte Farbänderung mit Farbstiftfunktion sowie Löschfunktion.**
- **Umfangreiche dynamische Effekte: 44 Standard- und mehr als 10 benutzerdefinierte dynamische Szenarien, 16 Variationen.**
- **Mehrere Musikrhythmen: 6 lokale Musikrhythmen, 3 APP-Musikrhythmen.**
- **Passend zur RF 2.4G RGB-Fernbedienung.**

## Technische Details

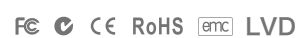

38.00 mm

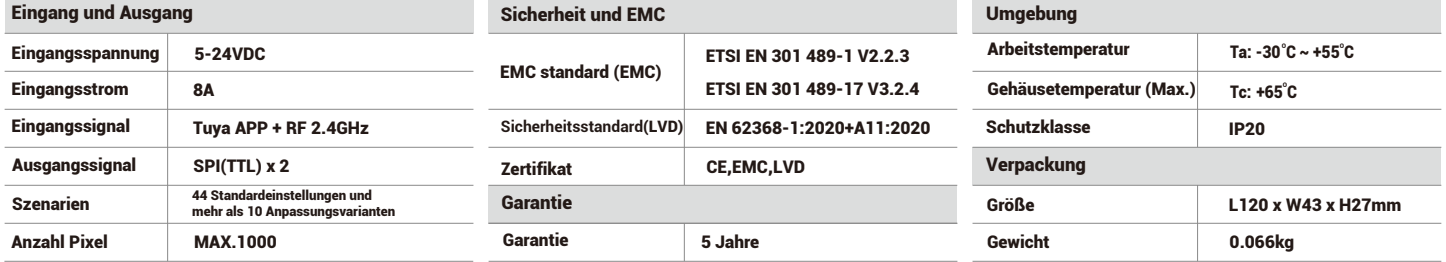

# Anschlussdiagramm

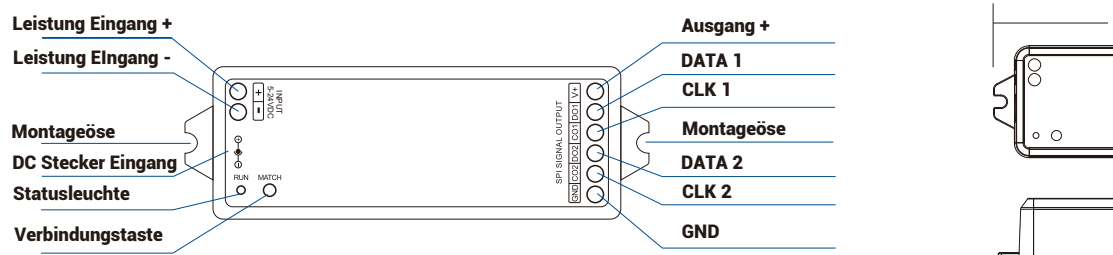

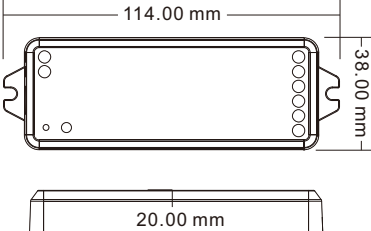

WT.SPI SPILED Contra

PILED Contro<br>Janaix 2 - x 55C

ene range agriculture

# **Systemverbindung**

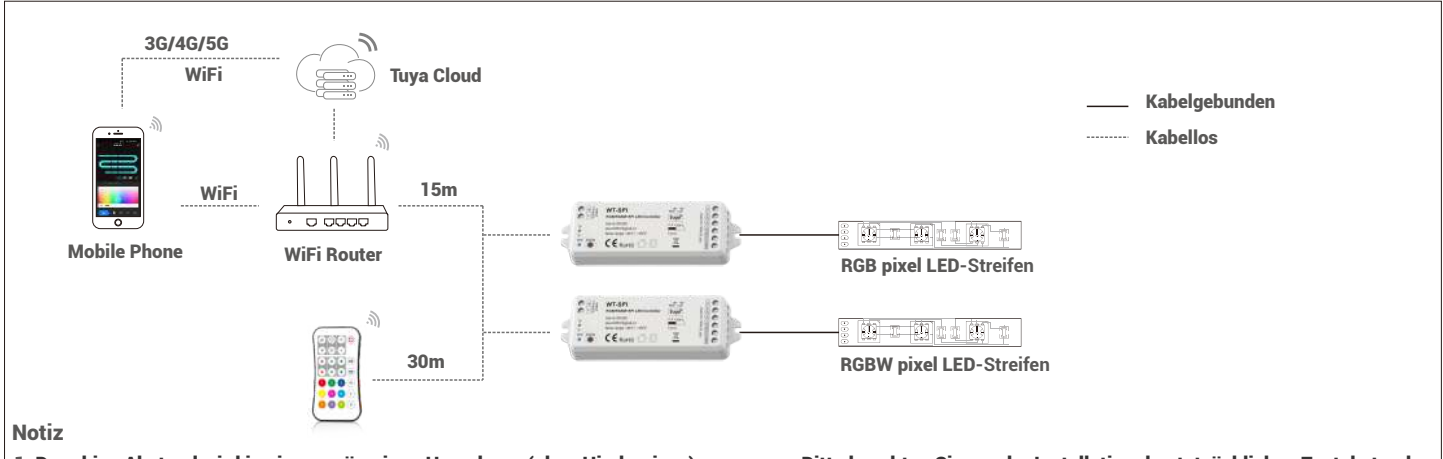

1. Der obige Abstand wird in einer geräumigen Umgebung (ohne Hindernisse) gemessen. Bitte beachten Sie vor der Installation den tatsächlichen Testabstand. 2. Bitte überprüfen Sie, ob das WLAN-Router-Netzwerk im 2,4-G-Band ist, das 5G-Band nicht verfügbar ist, und verstecken Sie Ihr Router-Netzwerk nicht. 3. Bitte halten Sie den Abstand zwischen WT-SPI-Geräten und dem Router gering und überprüfen Sie die WLAN-Signale.

4. Erkennung der WLAN-Signalstärke: Öffnen Sie in den Einstellungen die Netzwerkverbindungen und drücken Sie � "Geräteschnittstelle aufrufen" und klicken Sie auf "Gerätenetzwerk überprüfen".

# **Schaltplan**

#### WT-SPI-Verbindung mit SPI-Scheinwerfern (TM1803)

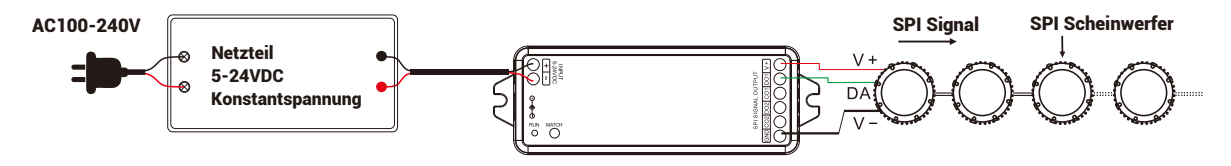

WT-SPI-Verbindung mit SPI-Pixelstreifen (LPD6803)

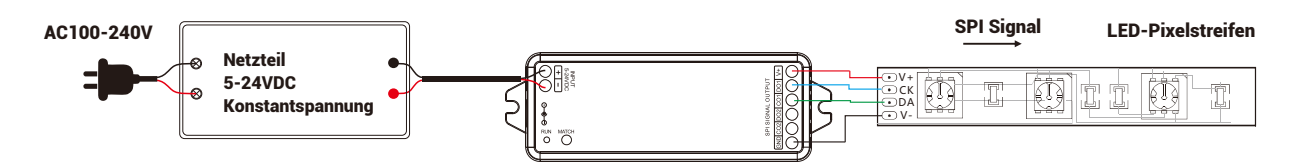

● WiFi-SPI-Verbindung mit SPI-Digitallichtröhre (TM1809)

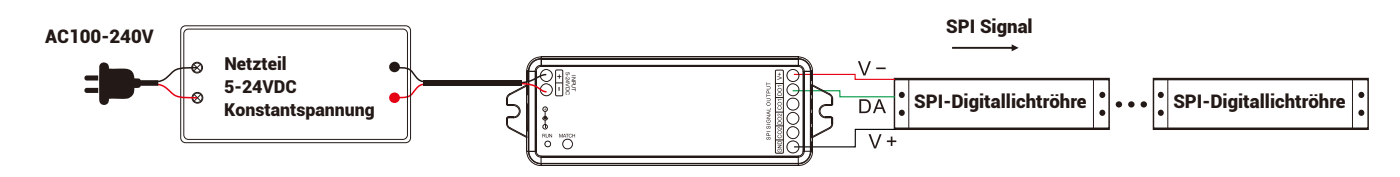

Notiz

- 1. Wenn es sich bei dem SPI-LED-Streifen um eine Eindraht-Steuerungsmethode handelt, sind die DATA- und CLK-Signalleitungsausgänge des Controllers gleich und ein Controller kann 4 LED-Streifen verbinden.
- 2. Wenn die Last 8A überschreitet, muss der Lichtstreifen über andere Netzteile mit Strom versorgt werden.
- 3. Zwischen dem Controller und dem Lichtstreifen werden nur DATA/CLK- und GND-Kabel angeschlossen.

#### Passende R9-Fernbedienung:

Match: Kurz auf die Match-Taste drücken, sofort die Ein-/Aus-Taste der Fernbedienung drücken. Wenn die LED-Anzeige einige Male schnell blinkt, bedeutet dies, dass die Übereinstimmung erfolgreich war. Löschen: Halten Sie die Übereinstimmungstaste 10 Sekunden lang gedrückt, um alle Übereinstimmungen zu löschen. Die LED-Anzeige blinkt einige Male schnell, was bedeutet, dass alle übereinstimmenden Fernbedienungen gelöscht wurden. Stellen Sie Länge, Chiptyp und RGB-Reihenfolge des SPI-LED-Streifens mit der R9-Fernbedienung ein

● **Stellen Sie die Länge des LED-Streifens ein[Anzahl der Pixel (10~1000)]: \* + 3 Ziffern + \* Beispiel:**

\*032\*, stellen Sie die Anzahl der Pixel auf 32 ein.

- \*600\*, stellen Sie die Anzahl der Pixel auf 600 ein.
- \*1000\*, stellen Sie die Anzahl der Pixel auf 1000ein.
- Stellen Sie den Chiptyp des LED-Streifens ein: \* + 2 Ziffern + \*

\*11\*:TM1803

\*12\*:TM1809, TM1804, TM1812, UCS1903, UCS1909, UCS1912, SK6813,

- UCS2903, UCS2909, UCS2912, WS2811, WS2812, WS2813, WS2815
- \*13\*:TM1829
- \*14\*:TLS3001, TLS3002
- \*15\*:GW6205
- \*16\*:MBI6120
- \*17\*:TM1814B(RGBW)
- \*18\*: SK6812(RGBW), WS2813(RGBW), WS2814(RGBW)
- \*19\*:UCS8904B(RGBW)
- \*21\*:LPD6803, LPD1101, D705, UCS6909, UCS6912
- \*22\*:LPD8803, LPD8806
- \*23\*:WS2801, WS2803
- \*24\*:P9813
- \*25\*:SK9822
- \*31\*:TM1914A
- \*32\*:GS8206,GS8208
- \*33\*: UCS2904
- \*34\*: SM16804
- \*35\*: SM16825
- \*36\*: SM16714(RGBW)
- \*37\*: UCS5603
- \*38\*: UCS2603
- RGB-Reihenfolge für LED-Streifen festlegen: \* + 1 Ziffer + \*
- \*1\*:RGB, \*2\*:RBG, \*3\*:GRB, \*4\*:GBR, \*5\*:BRG, \*6\*:B

Hinweis: Der werkseitig voreingestellte Lichtstreifen-Chiptyp ist \*12\*. Wenn Sie den Chiptyp oder die RGB-Reihenfolge ändern müssen, müssen Sie die R9-Fernbedienung verwenden.

#### Tuya APP-Netzwerkverbindung

Drücken Sie zweimal schnell die Match-Taste oder halten Sie die Match-Taste 2 Sekunden lang gedrückt: Löschen Sie die vorherige Netzwerkverbindung, wechseln Sie in den Smart-Konfigurationsmodus, die LED-Anzeige blinkt schnell.

Halten Sie die Match-Taste 5 Sekunden lang gedrückt:

Löschen Sie die vorherige Netzwerkverbindung, wechseln Sie in den AP-Konfigurationsmodus, die LED-Anzeige blinkt langsam. Wenn die intelligente Konfiguration fehlschlägt, versuchen Sie es bitte mit der AP-Konfiguration. Wenn die Netzwerkverbindung der Tuya APP erfolgreich ist, hört die RUN-LED-Anzeige auf zu blinken und in der Tuya APP können Sie das RGB-SPI-Gerät finden.

#### Tuya APP-Schnittstelle

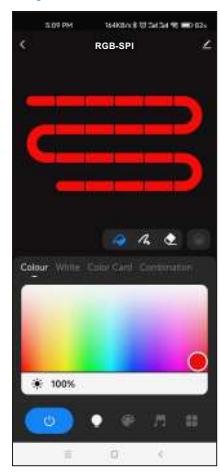

Berühren Sie das Farbrechteck, um Farbe und Sättigung

Helligkeit anzupassen.

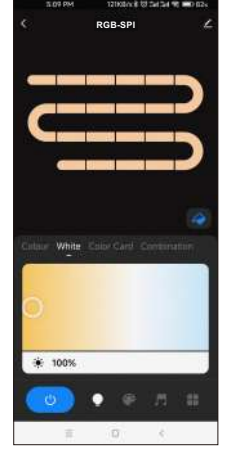

Weiss: Berühren Sie das Farbrechteck, um die Farbtemperatur anzupassen. Berühren Sie den Helligkeitsregler, um die Helligkeit anzupassen.

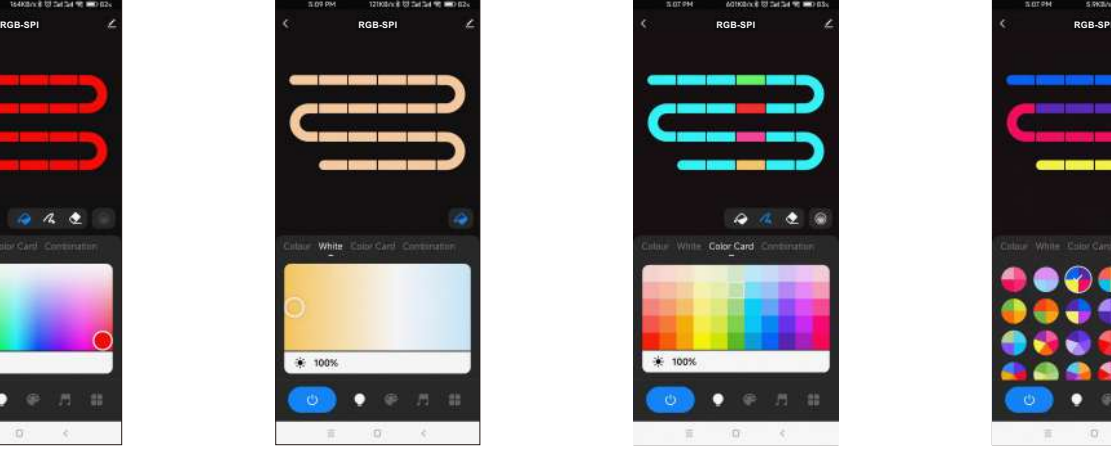

Farbkarte: Berühren Sie das Farbkartenfeld, um viele verschiedene Farben auszuwählen. Berühren Sie den Helligkeitsregler, um die Helligkeit anzupassen.

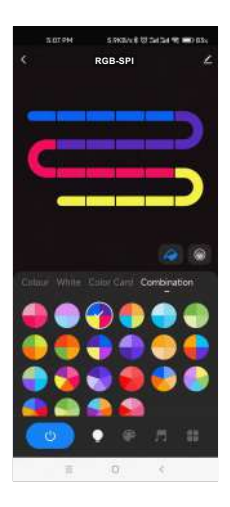

Kombination: Wählen Sie eine proportionale Verteilung eines mehrfarbigen Kreises aus. Verteilen Sie diese Farben gleichmäßig auf dem LED-Streifen.

anzupassen. Berühren Sie den Helligkeitsregler, um die

Farbe:

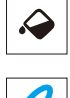

Farbfüllung: Ändern Sie die Farbe des gesamten Segments des LED-Streifens.

Farbstift: Ändern Sie die Farbe eines einzelnen Segments des LED-Streifens.

Radierer: Löschen Sie die Farbe eines einzelnen Segments des LED-Streifens, d. h. schalten Sie das Licht aus.

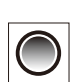

Farbübergang: Wenn der LED-Streifen mehrere Farben aufweist, können Sie den Farbverlaufsübergang ein- oder ausschalten.

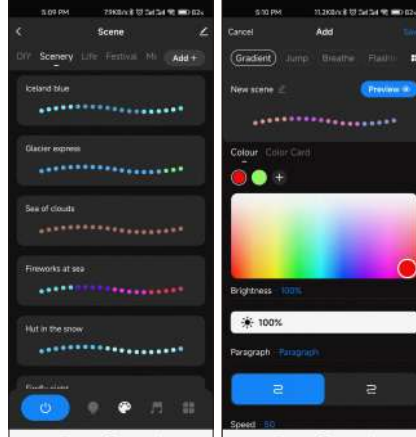

 $1877 - \text{in}$  $\mathbf{m}$  a Ó  $\overline{B}$ л

**Szenenschnittstelle** 

44 vordefinierte Szenarien und mehr als 10 benutzerdefinierte dynamische Szenarien auswählbar. Für die benutzerdefinierten Szenarien können 16 Variationstypen ausgewählt werden (Fade, Jump, Breath, Flash, Flow, Rainbow, Shooting Star, Pile-Up, Down Floating, Chase Light, Floating, Flashing, Prepping, Shuttle, Chaotic Flashing, Open and Close). 1–8 Farben, Voll- oder Segmentsteuerung, Vorwärts- oder Rückwärtsbewegungsrichtung, einstellbare Helligkeit und Geschwindigkeit.

Musik-Rhythmus-Schnittstelle

6 lokale Musikmodi (Rock, Jazz, Klassik, Rolling, Energy, Spectrum) wählbar. 3 APP-Modi (Musikrhythmus, Spiel, Romantik) wählbar.

Einstellbare Empfindlichkeit des empfangenen Tons.

Das Licht folgt dem Rhythmus entsprechend der vom Telefonmikrofon aufgenommenen Musik.

Hinweis: Der Controller unterstützt nur den App-Modus.

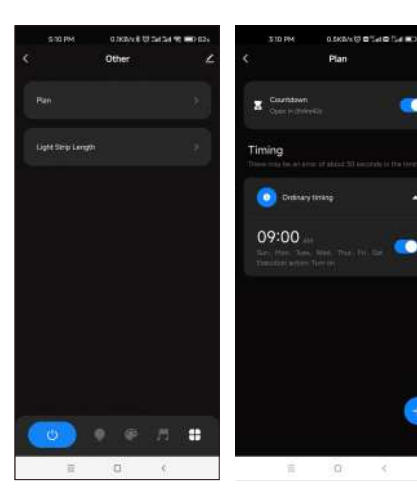

#### Planungs-Schnittstelle

Countdown: Passen Sie die Countdown-Zeit (max. 24 Stunden) an, um die Ein-/Aus-Aktion durchzuführen. Timer: Passen Sie mehrere Zeiten (Wochentage) an, um die Ein-/Aus-Lichtaktion auszuführen.

### Schnittstelle "Lichtstreifenlänge".

Einstellung der Streifenlänge: Wählen Sie die entsprechende Pixelanzahl entsprechend der tatsächlichen Länge des

Streifens aus, 10–1000.

#### Anmerkungen:

- 1. In APP wird ein Lichtstreifen mit 20 Segmenten befestigt,
- Streifenlänge (Gesamtzahl der Pixelpunkte) ÷ 20 Segmente = Anzahl der Pixelpunkte pro Segment.
- 2. Die maximale Länge des Lichtstreifens beträgt 1000 Pixel. Bei einem Lichtstreifen von 5 Metern Länge mit 60 Pixeln pro Meter können Sie die Länge auf 300 Pixel einstellen. Der gesamte Lichtstreifen ist in 20 Segmente unterteilt, jedes Segment hat 15 Pixel. 3. Wenn die Länge des Lichtstreifens kleiner oder gleich 20 Pixel ist, zum Beispiel 10-20, entspricht jedes Pixel nacheinander jedem
- Segment von Anfang an. 4. Wenn die Länge des Lichtstreifens kein ganzzahliges Vielfaches von 20 ist, zeigt der Rest des Streifens die Farbe des letzten Segments an.
- 5. Wenn die tatsächliche Länge des Lichtstreifens kein ganzzahliges Vielfaches von 20 ist, wird empfohlen, die Länge länger einzustellen und den Wert auf ein Vielfaches von 20 zu erhöhen.
- 6. Wenn die eingestellte Länge des Lichtstreifens geringer ist als die tatsächliche Länge, kann der hintere Teil des Lichtstreifens nicht gesteuert werden.

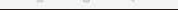